### Schell Dental Web Portal Guide

Log In

#### [https://schelldental.ca](https://schelldental.ca/)

- 1. Username and Password to be provided by Schell Dental admin to Customer
	- a. Username = Customer ID (ie. Smith 1343)
	- b. Password = temp0rary

\*\*Once Customer has logged in for the first time, they can change their password

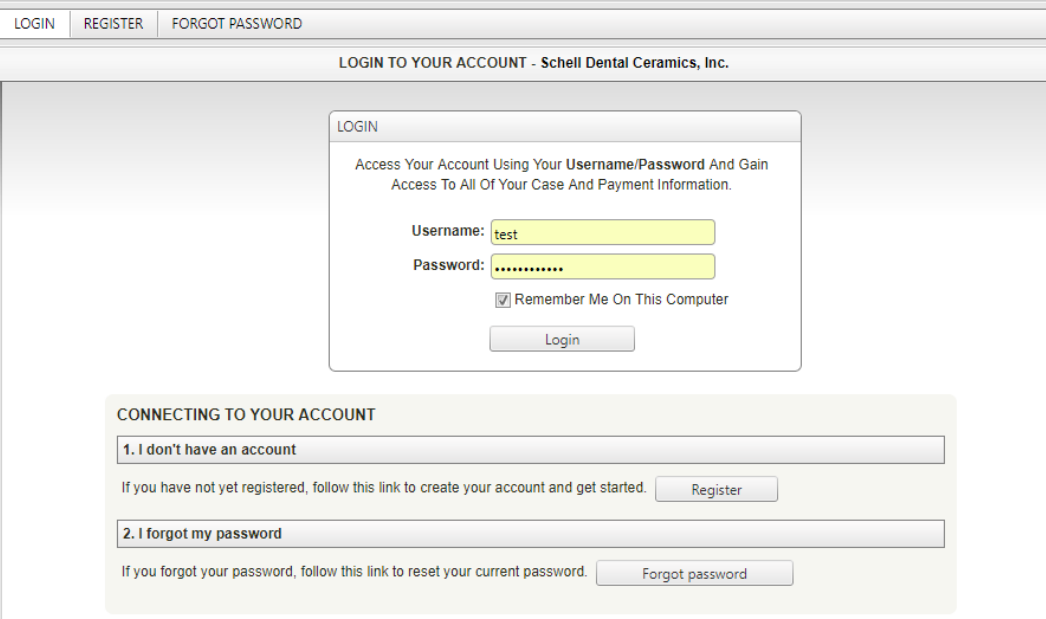

#### Submitting an Rx

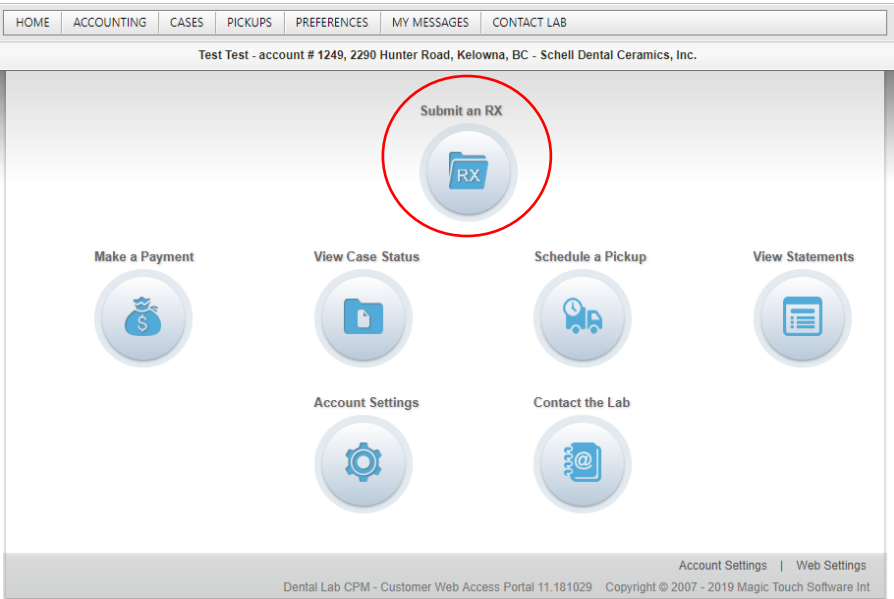

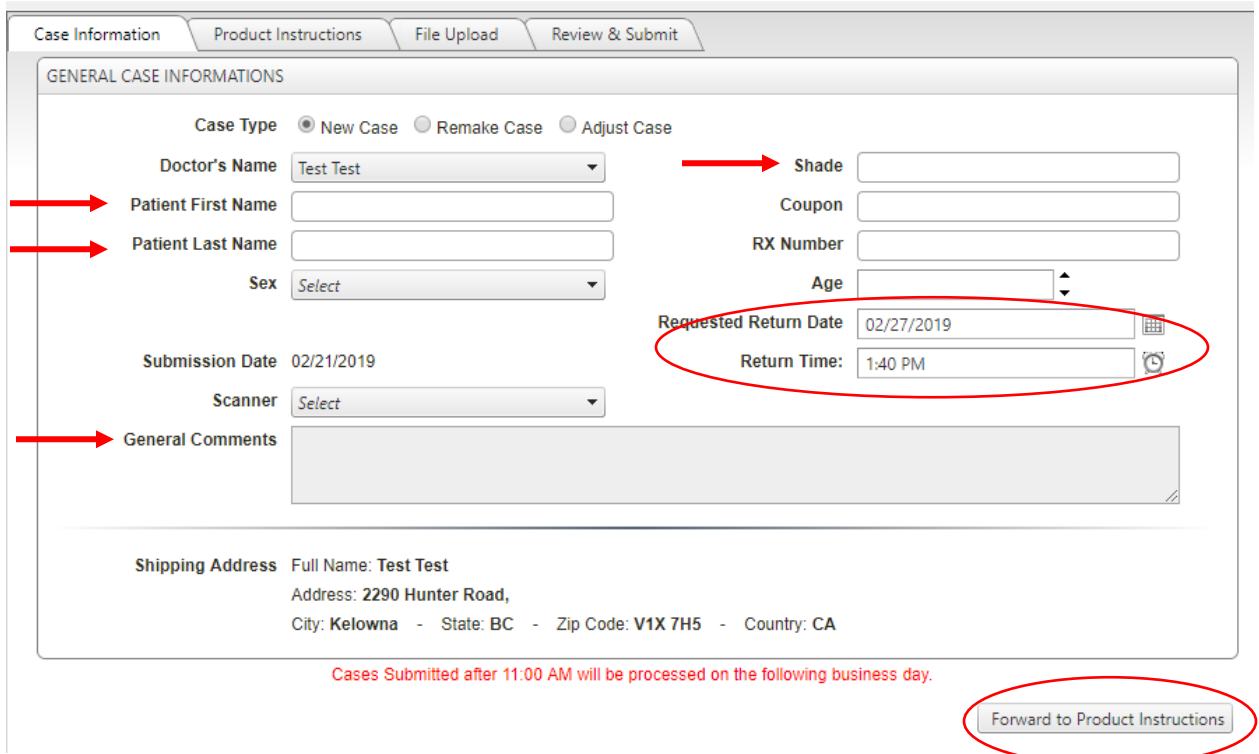

- 1. Fill in the noted fields, all others are not required. Select "Forward to Product Instructions"
	- a. If there are any special comments, they must be typed on this screen.
	- b. Default return dates are pre-set, if there is a special request for an earlier return date (that has been pre-arranged with the lab), it should be noted in the Comments section

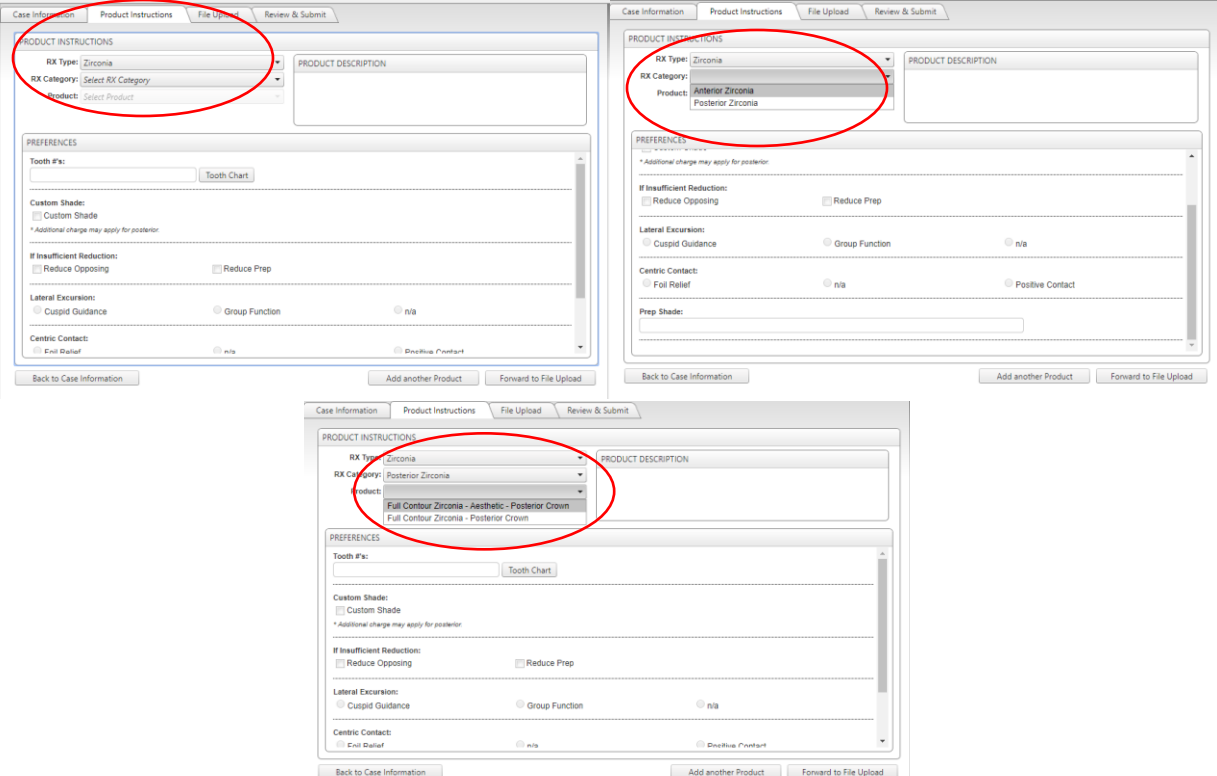

- 2. Rx Type, Rx Category and Product all have drop downs and each one must be selected.
- 3. Tooth Number can be filled in manually or by selecting the Tooth Chart
	- a. Manual enter Individual crowns are separated by a comma, bridges by a dash (ie. 36,35 crowns; 34-37 bridge)
	- b. On the tooth chart there are two radio buttons, one for single crowns and the other for bridge
		- i. Single crowns select the tooth/teeth
		- ii. Bridges select the starting tooth, then the end tooth

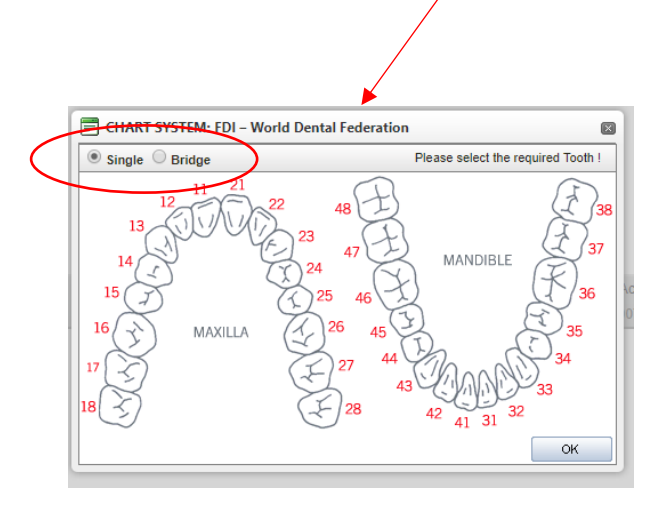

4. Continue to fill in the preferences that apply to this specific case.

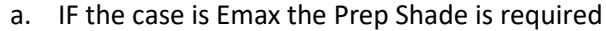

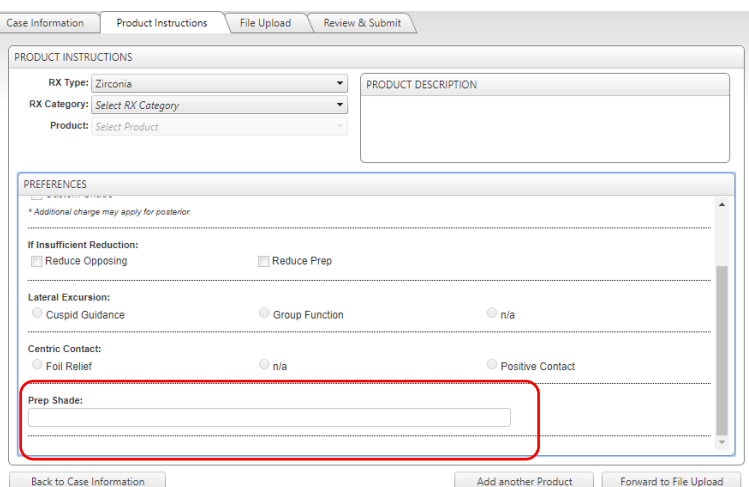

- 5. Select Forward to File Upload to attach any case files (STL files, Photos or attachments)
	- a. Choose the appropriate File Type
	- b. Select "Browse Files" (this will open the file browser on your local computer)
	- c. Locate Files and Select "Open"

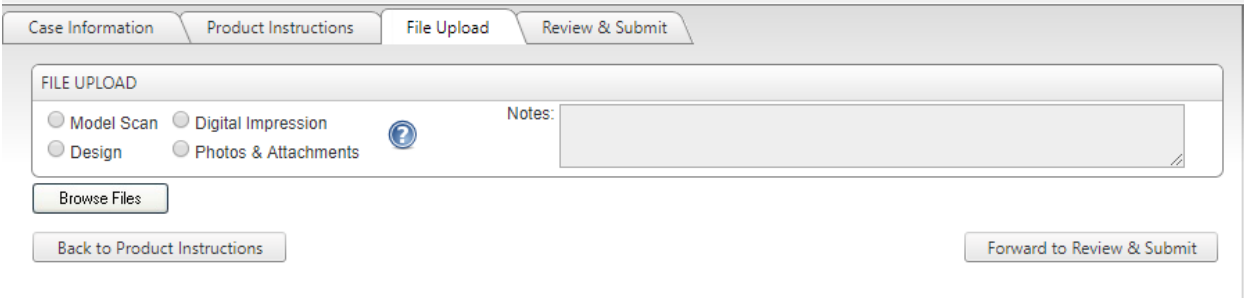

- 6. Select Forward to Review & Submit
	- a. Review Rx notes, ensuring noted comments, return date and product
	- b. Select "This case is submitted and signed by Doctor XXX
	- c. Select Submit Case

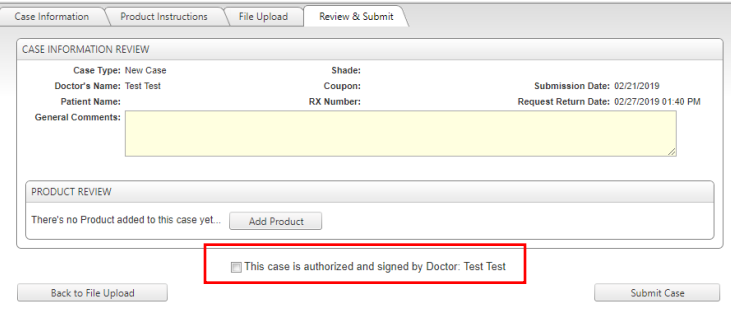

- 7. A Pop-up window will open
	- a. Select Print Work Order to print an Rx copy to be included with the impression
	- **b.** Select Schedule Pick Up to dispatch Schell Local Driver **(this is not used for Out of Town Customers)**

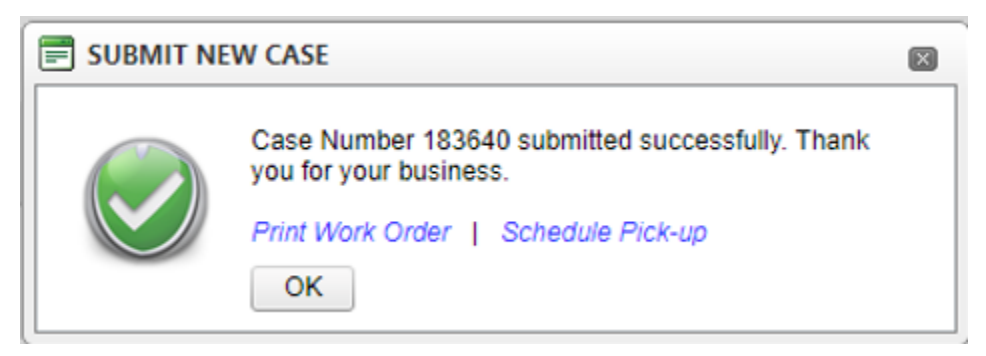

### Making a Payment on Account

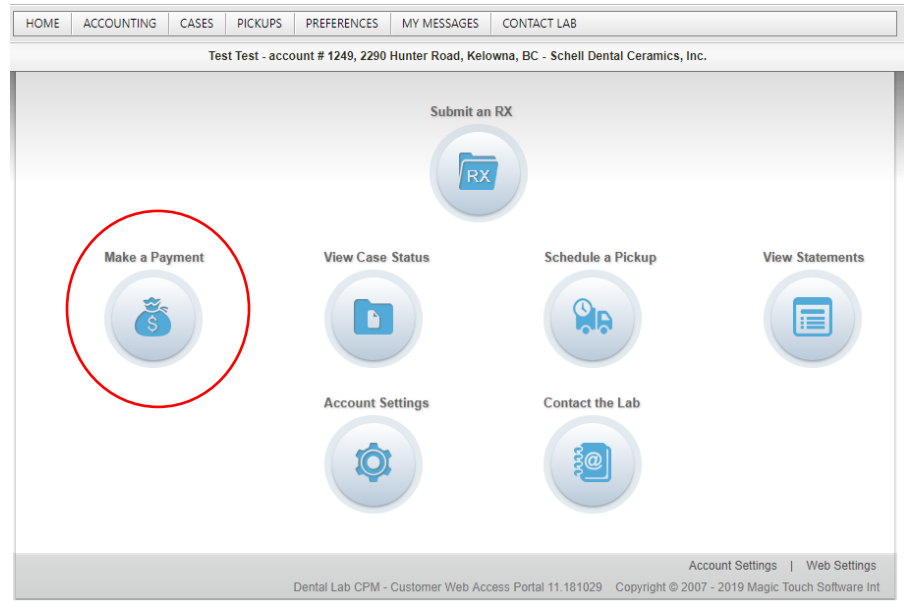

- 1. On the Home Screen Select Make a Payment
	- a. Follow the on screen instructions, choose the appropriate invoices you wish to pay or select Pay Balance Due Now and enter credit card information
	- b. Select Process Payment

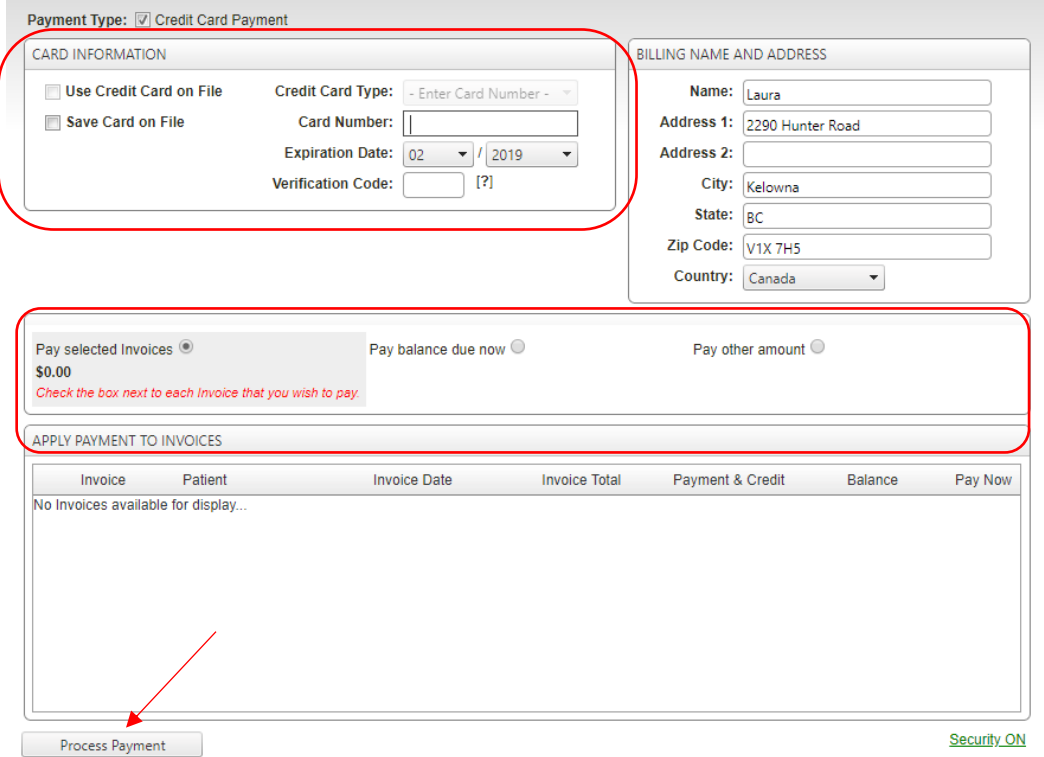

### View Account Statements

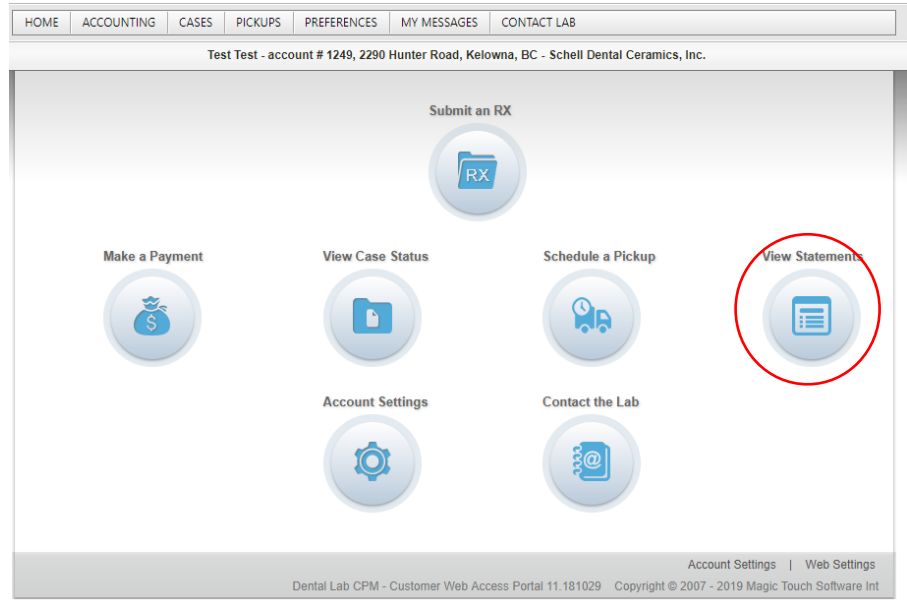

#### 1. On the Home Screen Select View Statements

a. Select the 'letter' icon, this will open up a PDF of the statement

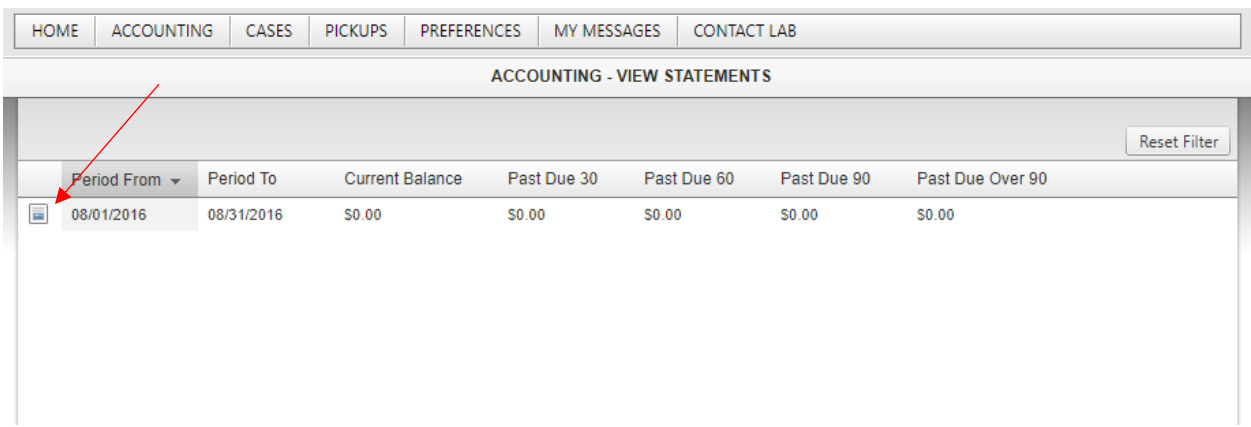

### Adding Comments or Uploading Files to Cases

#### Cases in Production

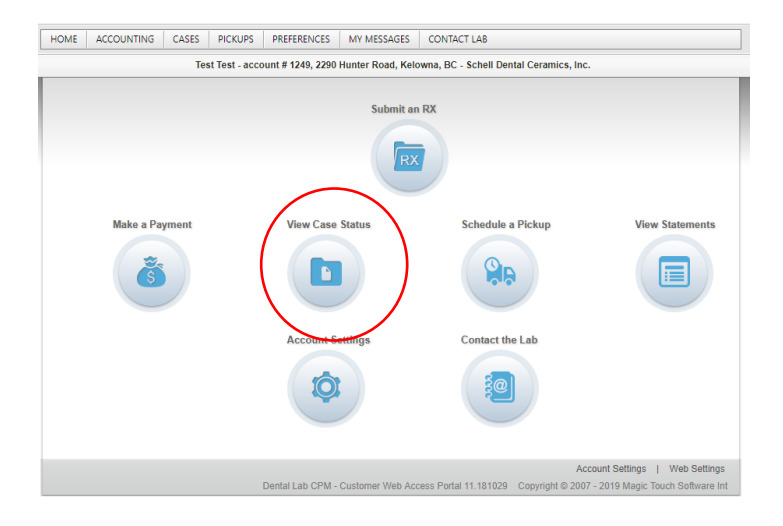

- 1. From the Home Screen Select View Case Status, this will open ALL cases for the selected account either In Production, On Hold, Invoiced or Cancelled. This can be sorted using the Status column drop down
	- a. Search for the patient by First or Last name or Case Number if you have it
	- b. Once you have found the case, click on it once to highlight it
	- c. From here you can Select "New Inquiry", "Make Comments", "Upload Files" or "Print Workorder" noted in Blue font

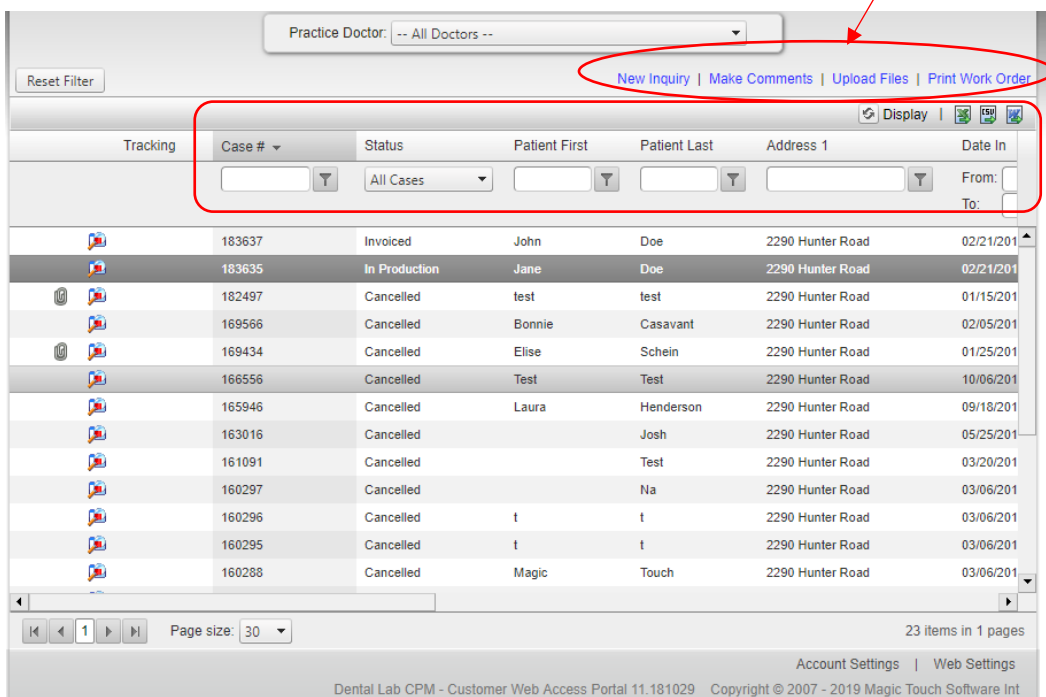

### Cases not in Production

Comments or files can be added to a Case after it has been invoiced and delivered to provide feedback to the lab.

Follow the same procedure as above.

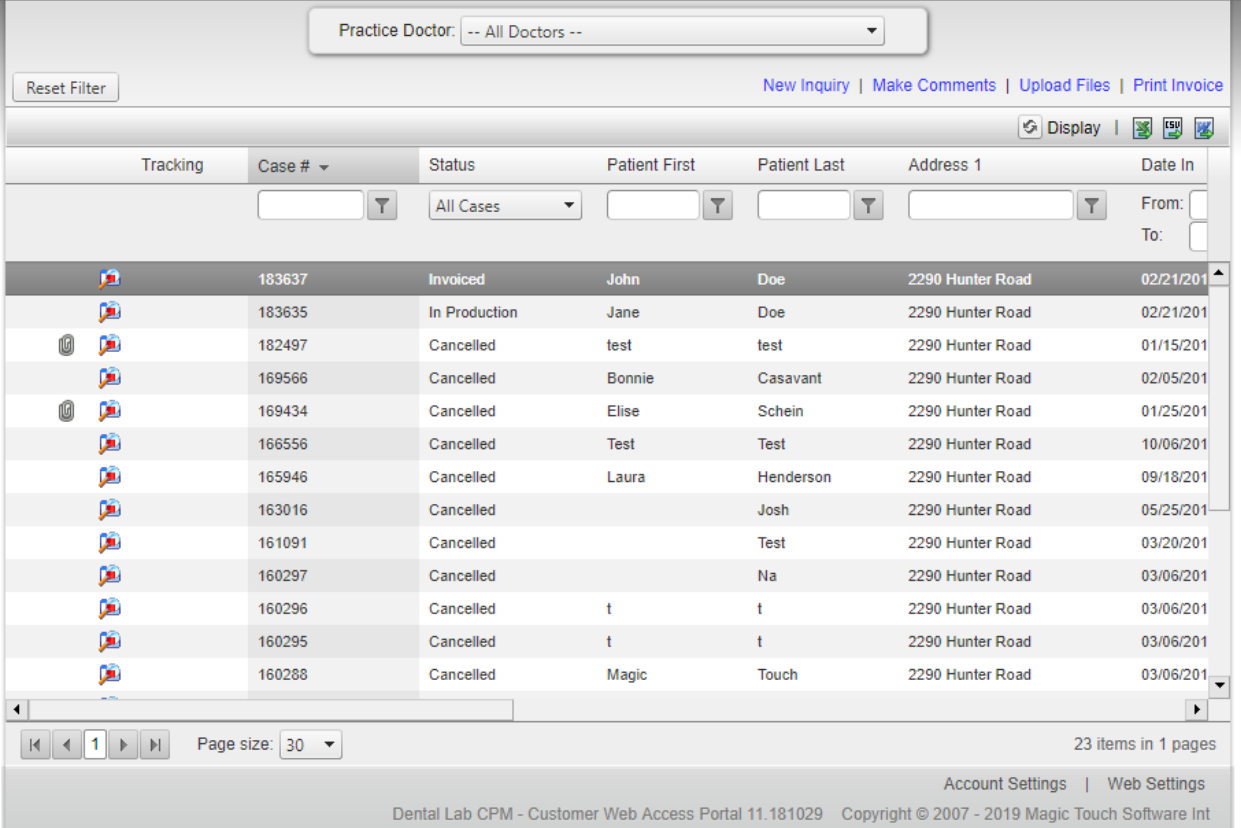

## Scheduling a Pick Up (Local offices only)

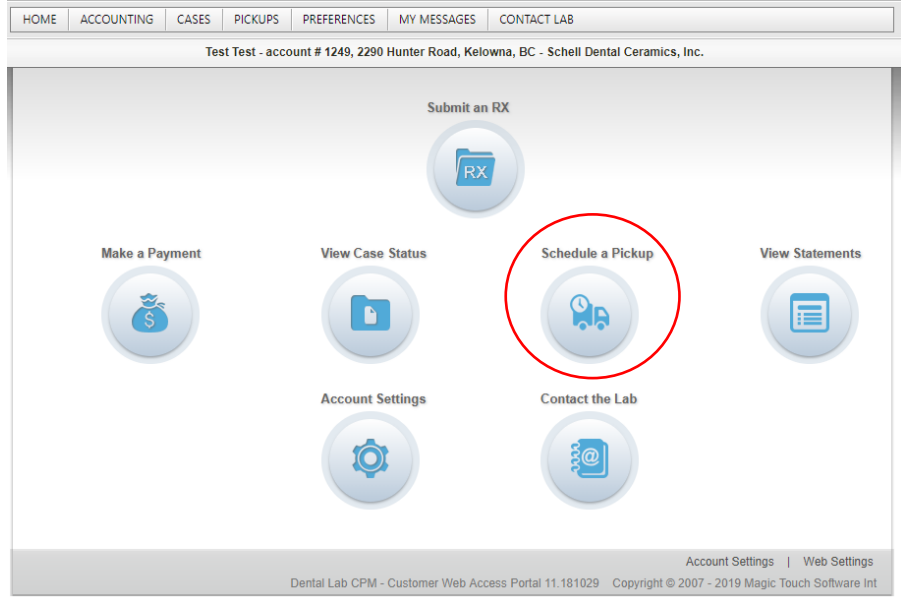

- 1. Select Schedule a Pick up
	- a. Here you will see all previous pick ups scheduled by looking at the status column you will see if it has been completed
	- b. If no pick up is currently scheduled, Select the  $\Box$ Schedule a Pick up
	- c. Insert any comments for our driver ie: Wet Pick up, or office is closing at 1pm

 $\mathbf{I}$ 

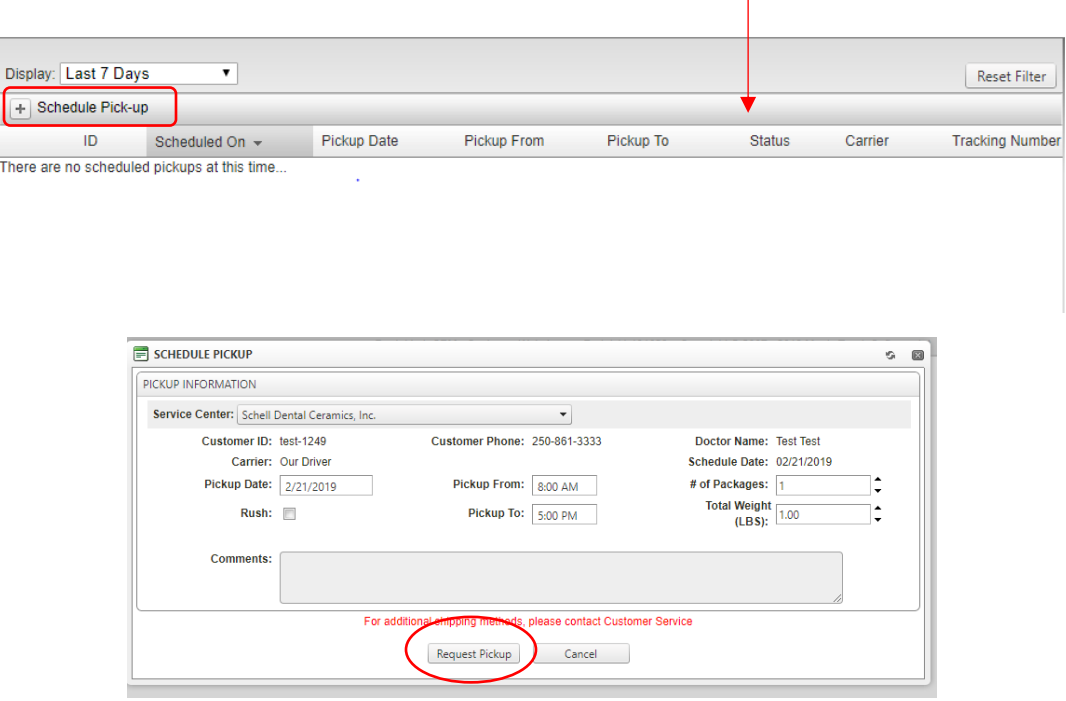

### Uploading File Attachments for a Case not yet in Production

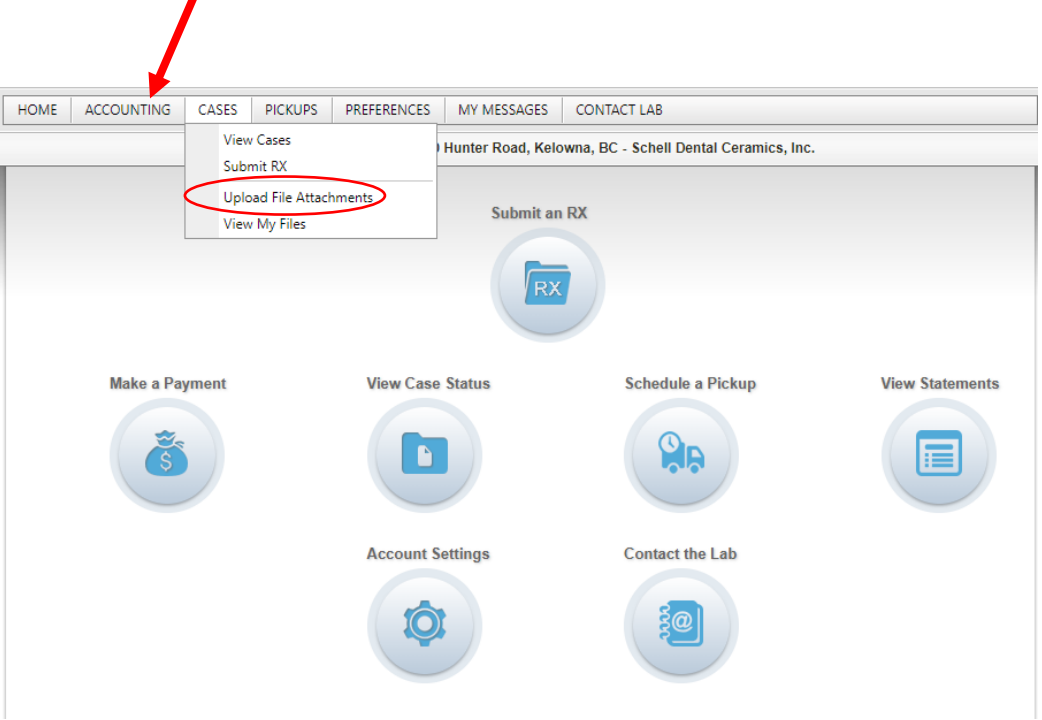

- 1. Select Cases from the Tabs, then "Upload File Attachments"
- 2. Fill in the Patient Name Fields, Attachment Description, and notes about the upcoming case.

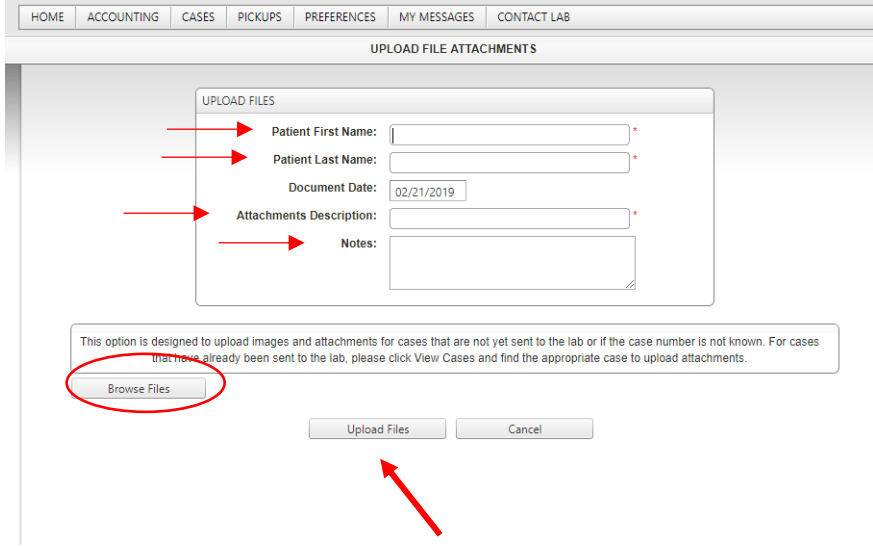

- 3. Select Upload Files
	- a. Select "Browse Files" (this will open the file browser on your local computer)
	- b. Locate Files and Select "Open"
	- c. Select Upload Files

# Updating/Changing Alerts and Notifications

- 1. Select Preferences from the Tabs and select "Alerts and Notifications"
- 2. Update your preferences as preferred and select Save Changes

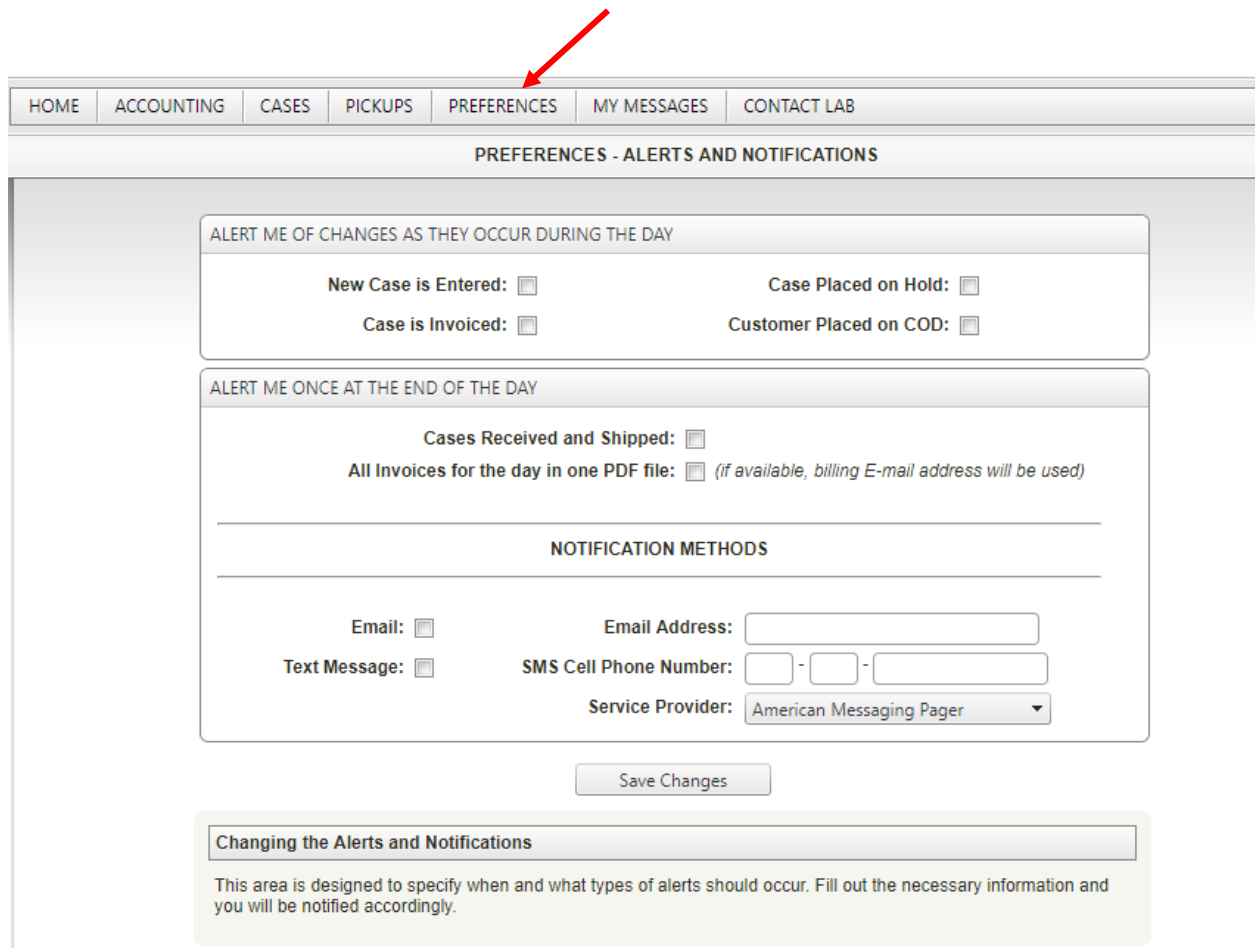

## Ordering Supplies

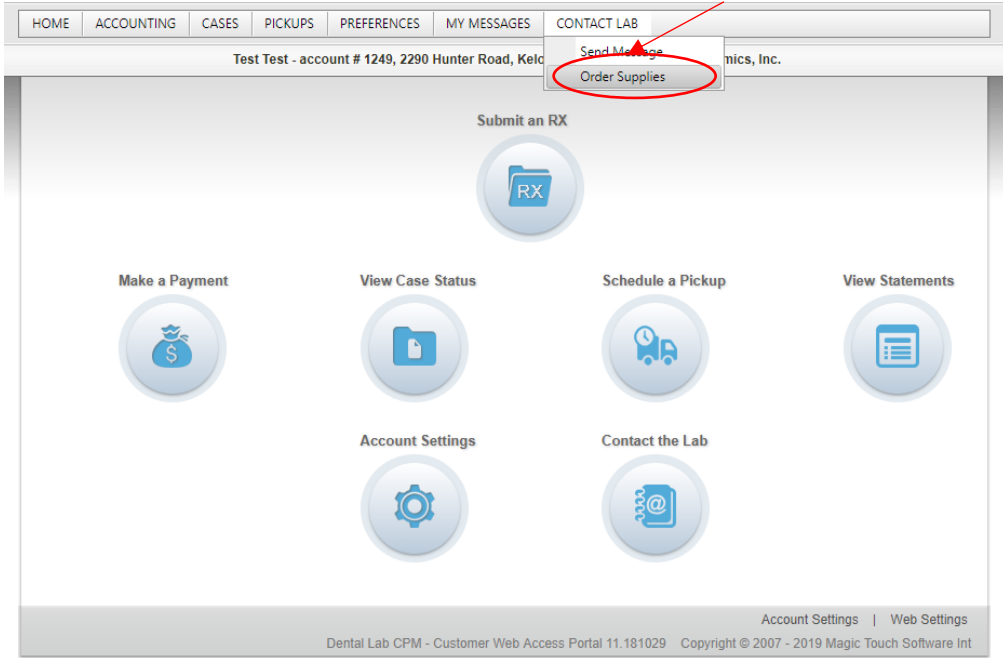

1. From the Tabs, select Contact Lab and then "Order Supplies"

- 2. Drag the desired item to the right "Order Cart" panel
- 3. Click the "Order Supplies" button

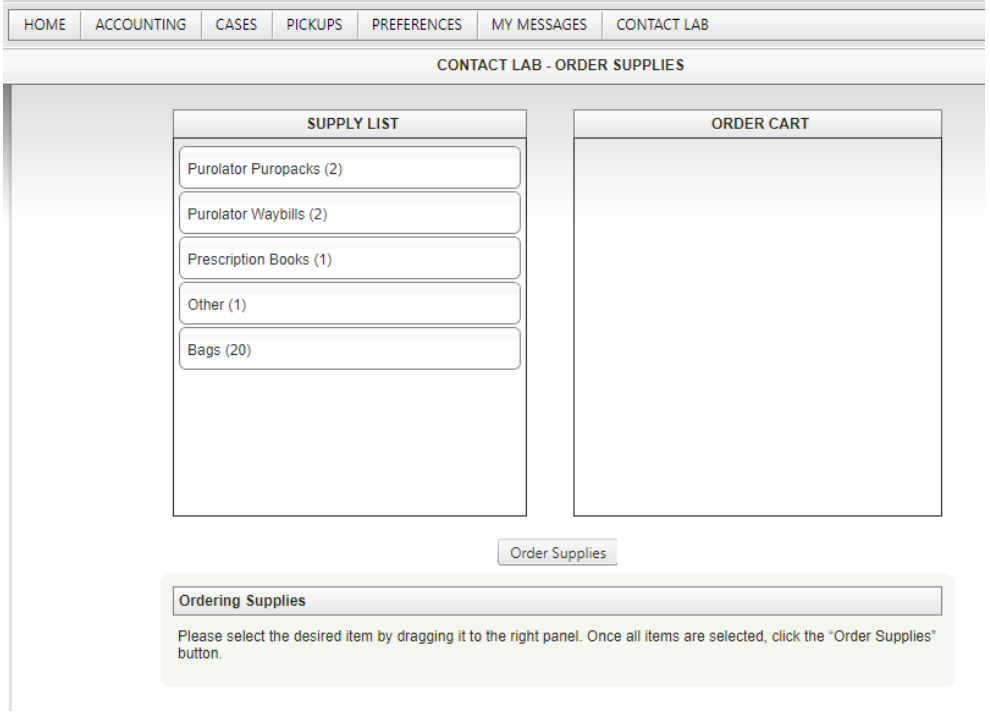

# Accounting

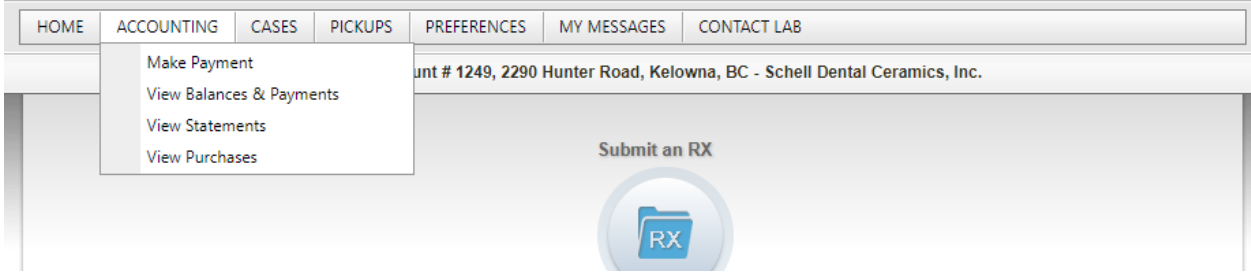